# Moj ZET – mobilna aplikacija

Moj ZET mobilnu aplikaciju moguće je besplatno preuzeti sa Google Play i Apple Store službene trgovine aplikacija. Aplikaciju je moguće preuzeti ukoliko mobilni uređaj ima iOS 11 (ili viši) odnosno Android 8 (ili viši) operativni sustav i internet vezu.

Nakon preuzimanja i instaliranja, aplikacija Moj ZET se može pokrenuti pri čemu ista traži dozvolu za korištenje lokacije. Za što bolje korisničko iskustvo potrebno je aplikaciji dozvoliti korištenje lokacije. Na temelju lokacije, aplikacija ima mogućnost ponuditi karte koje se mogu kupiti na području na kojem se putnik nalazi. Kako bi primali upozorenja kako se bliži istek aktivne karte potrebno je aplikaciji dozvoliti i slanje obavijesti.

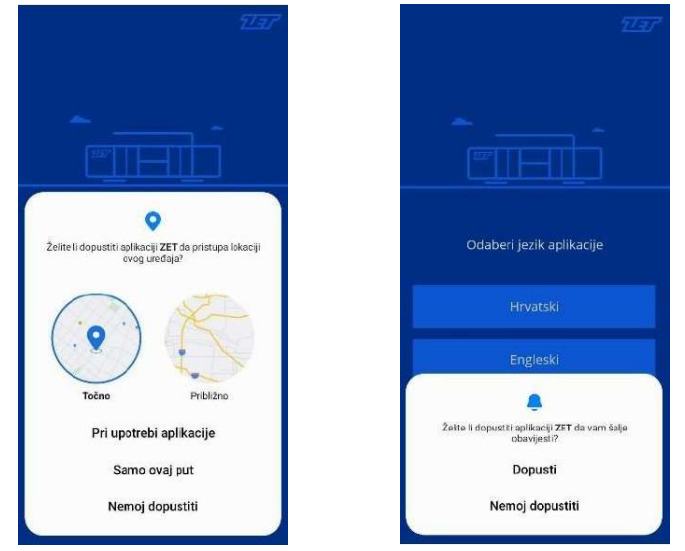

Ovisno o jeziku postavljenom na mobilnom uređaju, aplikacija će na hrvatskom ili engleskom jeziku putnika zatražiti da odabere jezik na kojem želi koristiti aplikaciju. Putnik ima mogućnost naknadno promijeniti jezik aplikacije u svom korisničkom profilu, u postavkama aplikacije.

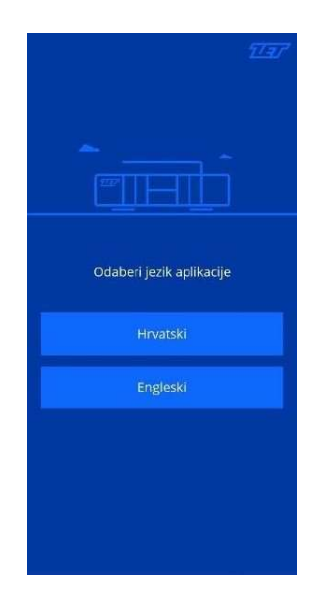

Nakon odabira jezika, putnik se kroz kratki uvodni vodič upoznaje sa aplikacijom. Predstavljaju se funkcionalnosti i termini koji se koriste u aplikaciji. Ukoliko putnik preskoči uvodni vodič, a kasnije se želi ipak upoznati sa funkcionalnostima i terminima, na zaslonu "Pomoć" moguće je ponovno pokrenuti uvodni vodič.

## REGISTRACIJA

Nakon uvodnog vodiča na zaklonu se prikazuje mogućnost registracije ili prijave u aplikaciju. Za registraciju korisničkog računa potrebno je odabrati "Registriraj se", unesti podatke za registraciju: adresu e-pošte i lozinku te prihvatiti "Uvjete korištenja".

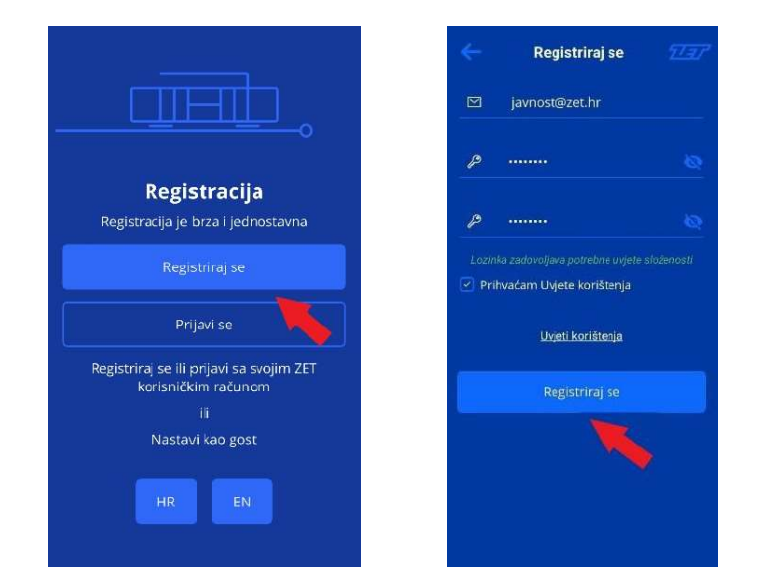

Na upisanu adresu e-pošte šalje se aktivacijska poveznica koja omogućuje aktivaciju korisničkog računa.

Ako aktivacijska poveznica za završetak registracije nije potvrđena u roku od 60 minuta, putnik ima mogućnost ponovnog slanja poveznice. Na zaslonu za prijavu upisati točnu adresu e-pošte i lozinku koja je unesena pri registraciji.

Ponovni pokušaj registracije sa prethodno unesenom e-poštom nije moguć i aplikacija obavještava putnika o postojanju upisane adrese u sustavu.

Ukoliko u sandučiću pristigle pošte nije zaprimljena e-pošta s aktivacijskom poveznicom potrebno je provjeriti neželjenu poštu.

## PRIJAVA

Nakon uspješne registracije putnik ima mogućnost prijave u aplikaciju Moj ZET, tako da na zaslonu Registracija odabere "Prijavi se" te na zaslonu "Prijavi se" unese svoje korisničke podatke: adresu e-pošte i lozinku.

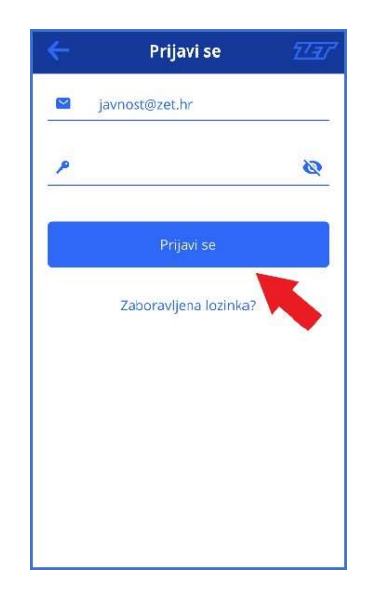

Prijava u aplikaciji Moj ZET ostaje aktivna sve dok putnik ne odabere "Odjava" iz aplikacije. Na ovaj način putnik ne treba svaki put prije putovanja unositi korisničke podatke. Aplikacija ne mora biti aktivno uključena (prikazana na zaslonu ili među uključenim aplikacijama) kako bi putnik ostao prijavljen. Putnik će biti automatski odjavljen iz aplikacije ukoliko nema nikakve aktivnosti u razdoblju od 30 dana.

# NADOPLATA mNOVČANIKA

Što je m-Novčanik i čemu služi?

mNovčanik je račun za uplatu novčanih sredstava putnika unutar aplikacije Moj ZET. Sredstva se mogu nadoplatiti i putem Internet portala https://moj.zet.hr/. Služi za kupovinu isključivo pojedinačnih karata dok je za kupnju mjesečnih ili godišnjih kupona potrebno obaviti zasebnu kupovinu unutar aplikacije.

Nadoplaćena sredstva će se kroz cijelo razdoblje korištenja aplikacije koristiti za kupnju pojedinačnih karata za vožnju u vozilima ZET-a.

Za prvu nadoplatu odabrati "Nadoplati sredstva za kartu".

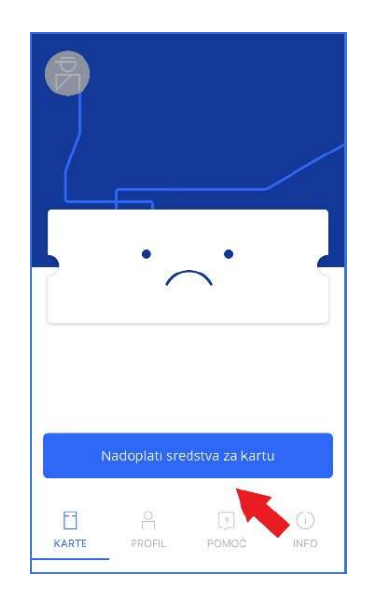

Unijeti iznos koji se želi nadoplatiti. Moguća je nadoplata od najmanje 1 €, a najviši iznos koji možete imati na računu je 50€.

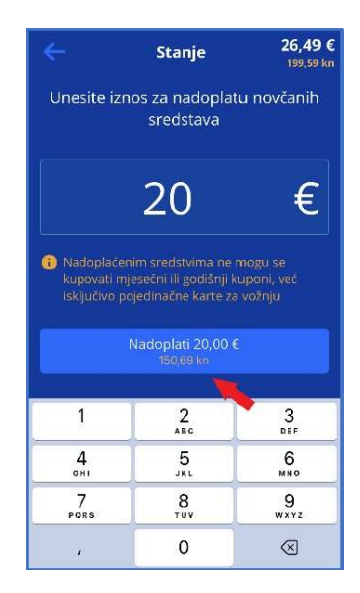

Kako bi se uneseni iznos nadoplatio na korisnički račun, putnik će se kroz aplikaciju preusmjeriti na platnu formu tvrtke CorvusPay koja osigurava sigurno plaćanje karticama banaka. Potrebno je slijediti upute za plaćanje, navedene na platnoj platformi.

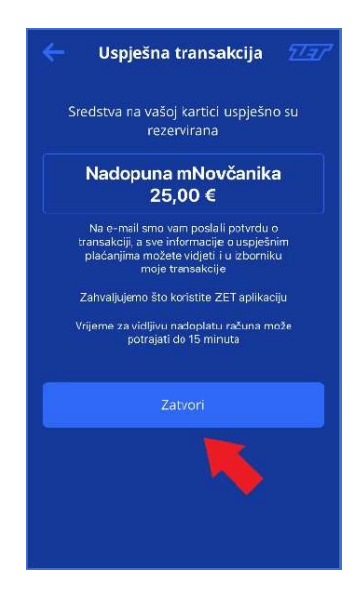

Nadoplaćena sredstva bit će vidljiva odmah po nadoplati, a najkasnije u roku od 15 minuta od trenutka nadoplate.

Nadoplatu možete obaviti i na zaslonu "Profil", odabirom opcije "Sredstva".

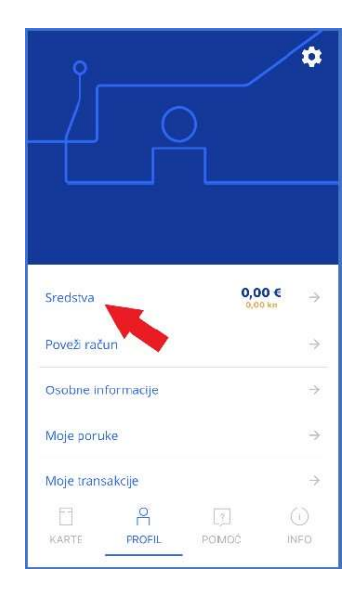

# KUPNJA POJEDINAČNE KARTE

Ako putnik ima dovoljno sredstava na svom računu, može unutar zaslona aktivnih karata odabrati "Kupi kartu"/"Kupi dodatnu kartu", pri čemu se otvara zaslon za odabir željene karte. Aplikacija putniku prema GPS lokaciji (ako je uključena na mobilnom uređaju) nudi koje karte može kupiti. Gumb za kupovinu omogućen je samo za one karte za koje postoji dovoljan iznos sredstava na mNovčaniku.

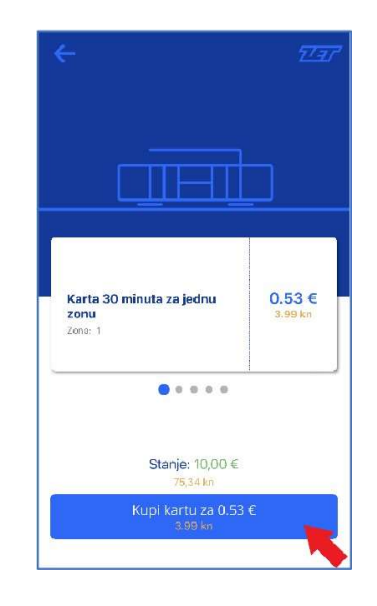

Putniku se prikazuje cijena karte, naziv karte, zona za koju karta vrijedi te trajanje karte. Putnik pomicanjem karata lijevo/desno može odabrati željenu kartu. Nakon odabira "Kupi kartu" potrebno je kamerom mobilnog uređaja očitati QR kod naljepnicu, te je potrebno aplikaciji dati dozvolu za korištenje kamere uređaja.

Nakon kupnje karte, putniku je karta vidljiva na zaslonu aktivnih karata. Svaka aktivna pojedinačna karta prikazuje preostalo vrijeme karte i zonu za koju vrijedi.

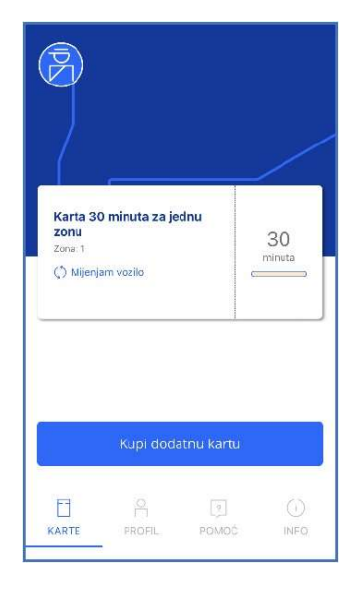

U slučaju kupnje više karata na zaslonu "Karte" odabrati opciju "Kupi dodatnu kartu" te ponoviti postupak odabira karte i očitavanja QR koda za svaku dodatnu kartu.

# SPAJANJE KORISNIČKOG RAČUNA

Svaki putnik ZET-a može svoj korisnički račun unutar aplikacije Moj ZET spojiti sa svojim podacima u ZET-u. ZET ima podatke samo za putnike koji su svoje osobne podatke predali na bilo kojem prodajnom mjestu ZETa ili već od prije imaju personaliziranu karticu.

Spajanje korisničkog računa putnik može odraditi samo putem Moj ZET web portala na način da unutar svog profila odabere "Poveži korisnički račun" te unese obavezne podatke, a to su OIB, serijski broj svoje aktivne kartice, te verifikacijski kod iz aplikacije Moj ZET (sigurnosni kod koji se prikaže na zaslonu mobilnog uređaja ispod barkoda). Korisnik istodobno može biti prijavljen u mobilnoj aplikaciji i na web portalu. Verifikacijski kod se unutar aplikacije Moj ZET nalazi unutar profila i zaslona "Spajanje računa". Nakon unosa svih obaveznih podataka i potvrde spajanja, ZET sustav će podatke obraditi te potvrdu dostaviti na e-mail korisničkog računa za koji se koristi za spajanje.

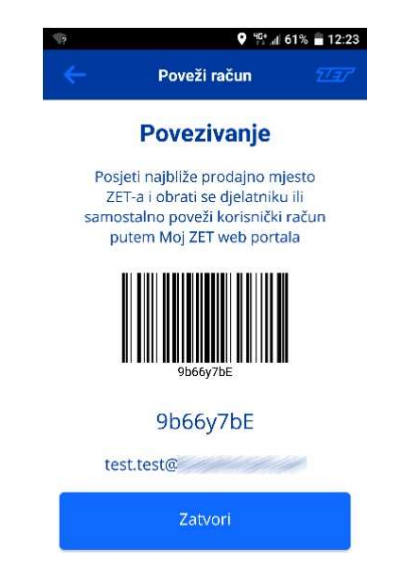

#### Spajanjem računa personalizirana kartica automatski se deaktivira te korištenje iste više nije moguće.

Ukoliko ste svoju personaliziranu, odnosno Pretplatnu kartu, koristili za plaćanje pojedinačnih karata za vožnju (eNovčanik), nakon spajanja korisničkog računa, sredstva koja ste u tom trenutku imali na raspolaganju, više se neće moći koristiti. Stoga savjetujemo da Pretplatnu kartu koristite dok na njoj ima sredstava za kupnju karte.

Ukoliko ste, pak, već obavili spajanje korisničkog računa, povrat preostalih sredstava je moguć na našem šalteru reklamacija (Ozaljska 105) s Pretplatnom kartom te će povrat biti izvršen u gotovini.

# KUPNJA MJESEČNOG ILI GODIŠNJEG KUPONA

Za korištenje je dostupna i dodatna opcija "Kuponi".

Funkcionalnost "Kuponi" putniku omogućuje kupnju mjesečnih ili godišnjih kupona, a podsjećamo kako opcija "Sredstva" i dalje služi za kupnju pojedinačnih karata.

Putnik u svakom trenutku može nadoplaćivati sredstva i kupovati pojedinačne karte prilikom ulaska u vozilo ZET-a, ili kroz kupone zasebno kupiti mjesečni ili godišnji kupon.

#### Sa sredstvima za kupnju pojedinačnih karata nije moguća kupnja mjesečnog ili godišnjeg kupona.

#### Za kupnju mjesečnog ili godišnjeg kupona potrebno je obaviti posebnu transakciju kupnje / plaćanja.

Sredstva na korisničkom računu i dalje ostaju za kupnju pojedinačne karte za vožnju izvan zone za koju putnik ima kupon, ili za kupnju dodatne karte za suputnika.

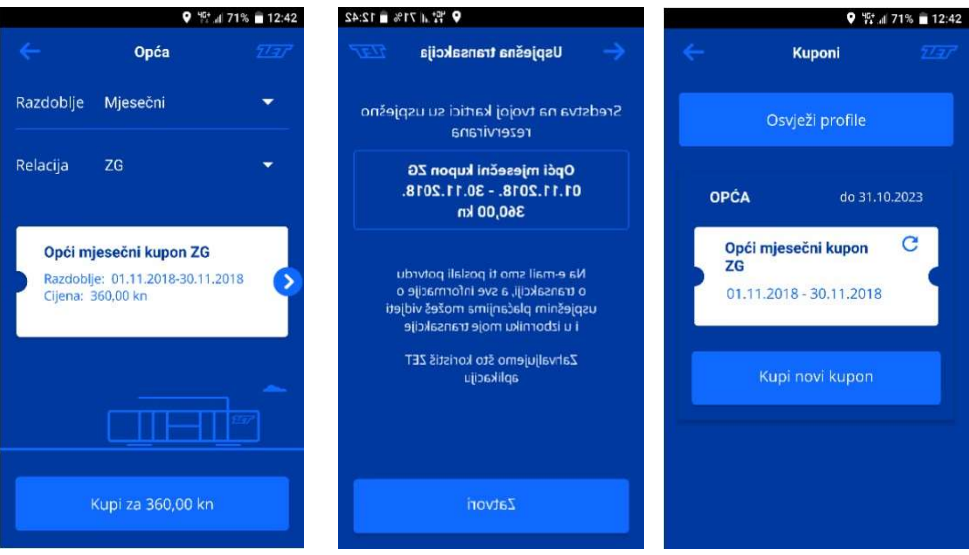

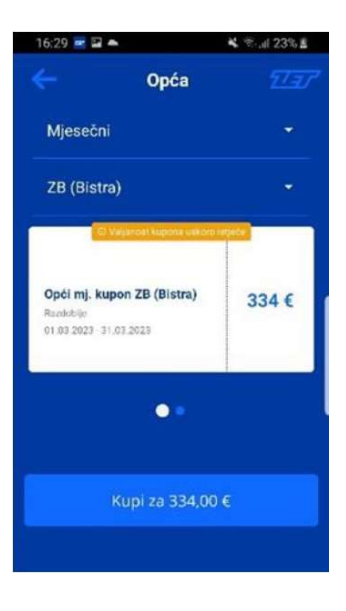

## KONTROLA KARATA

Prilikom svakog ulaska u vozilo ili za vrijeme kontrole karata u vozilu, putnik ima mogućnost na jedan dodir zaslona prometnom osoblju ZET-a prikazati svoje aktivne karte. Putnik na zaslonu svojih aktivnih karata odabire "Kontrolu karte" iz gornjeg lijevog kuta.

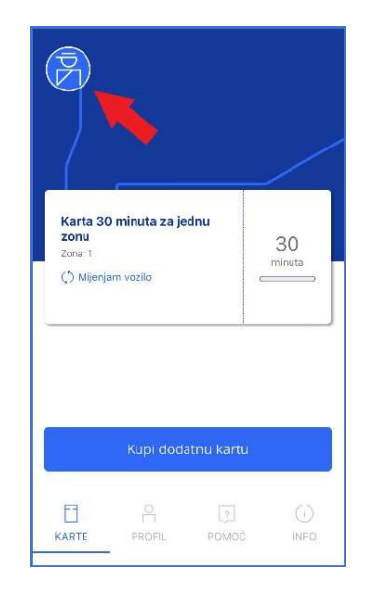

Na temelju lokacije putnika prikazuju se informacije o aktivnim kartama koje vrijede u tome trenutku. Na zaslonu se prikazuje QR kod koji će kontrolor očitati svojim uređajem, te se nakon toga na zaslonu aplikacije prikazuje informacija o rezultatu kontrole karata.